## **Chalker Checkout Curbside**

## **How to put books on hold using Destiny:**

Navigate to [https://mackinvia.com](https://mackinvia.com/)

School: type Chalker, Chalker Elementary Kennesaw, GA should pop up. Choose Chalker.

User ID: Enter your Office 365 information and password. If you need help with your O365 contact [jan.phillips@cobbk12.org.](mailto:jan.phillips@cobbk12.org)

## **You should now be logged into the Cobb Digital Library:**

Click Databases/globe icon on the left side of screen:

Destiny will be the first choice/tree icon

On the Destiny homepage, click "log in" on the right side of screen and then choose the **blue bar** on the left side of the screen.

Your name should appear in the top right corner.

Choose **Catalog** tab from the top left side of the screen, in the middle next to Home and My Info.

Type in a title of a book, author, subject you are interested in putting on hold.

Click on the title of the book.

Choose "hold it" on the right side of the screen. Save it.

Your hold information will appear under the "**my info**" tab.

We will locate the book and check it out to you. We will email the parent/student when the book is ready to pick up from Chalker.

## **eBooks/Digital Resources are available from the Cobb Digital Library and CC Public Library**

**eBooks:** from the CDL menu on the left side of the screen

**Databases with ebooks:** Cobb County Public Library, Sora, and TumblePremium

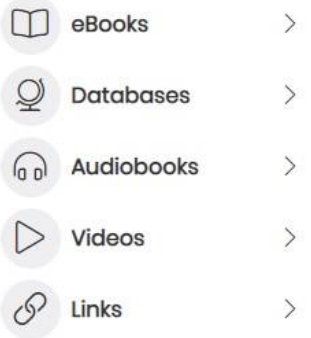

**Be sure to investigate all the Resources within the Cobb Digital Library**.